# ............................................................................................................................................................................................................................................... JENTRY ON THE MAC

Software Versions: Quentry 2.x, TraumaCad Web

### **REQUIREMENTS**

• Mac OS: 10 or higher

### **TO RUN QUENTRY.COM:**

- Safari version: 7 or higher
- Firefox version: 20 or higher

### **TO ACCESS QUENTRY GATEWAY:**

- Safari version: 7 or higher
- Firefox version: 20 or higher

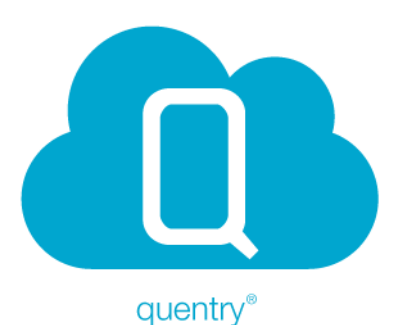

# **UPLOADING AND VIEWING IMAGES ON QUENTRY**

• To upload and view images on **[Quentry.com](http://www.quentry.com)**, [ensure Microsoft Silverlight is installed using:](http://www.microsoft.com/getsilverlight/Get-Started/Install/Default.aspx) [http://www.microsoft.com/getsilverlight/Get-](http://www.microsoft.com/getsilverlight/Get-Started/Install/Default.aspx)[Started/Install/Default.aspx](http://www.microsoft.com/getsilverlight/Get-Started/Install/Default.aspx)

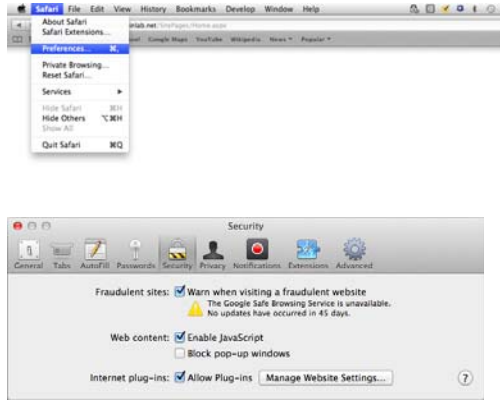

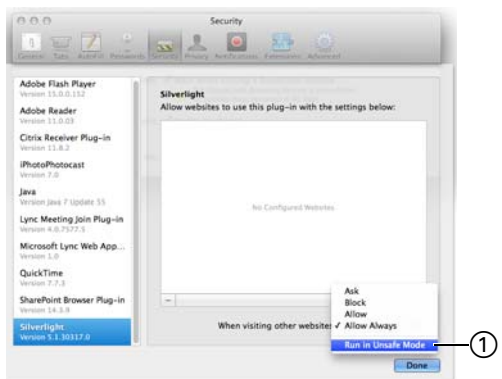

# **ENABLING SILVERLIGHT**

Configure Silverlight for Quentry as follows:

- 1. Open the **[Quentry.com](www.quentry.com)** website in Safari.
- 2. Select **Preferences** under **Safari**.
- 3. Select the **Security** tab.

4. Make sure the **Allow Plug-ins** checkbox is activated.

5. Click **Manage Website Settings…**.

6. Select **Silverlight** in the plug-in list on the left.

7. Click on the pull-down for the Silverlight enabled website and choose **Run in Unsafe Mode**  $\textcircled{1}.$ This allows Quentry content to be used correctly and to enable certain system functionalities inside Silverlight.

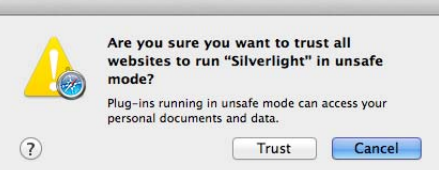

- 8. In the pop-up, click **Trust**.
- 9. Click **Done**.
- 10. Close the **Preferences** panel.

11. Log in to **[Quentry.com](http://www.quentry.com)** using your Brainlab ID to ensure correct functionality.

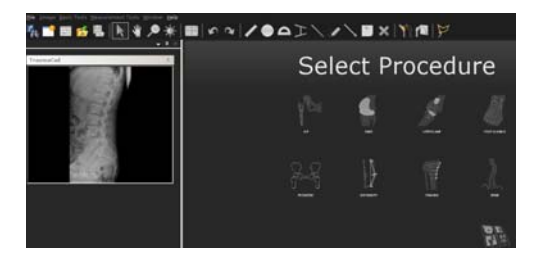

# **TEMPLATING WITH TRAUMACAD WEB**

When accessing a patient folder, click on the **TraumaCad** icon. **TraumaCad Web** opens.

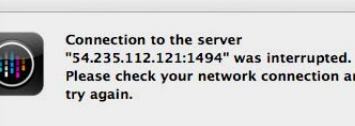

OK

### **IT SETUP**

If you receive the failure message: "Connection to the server ... was interrupted"

Contact your IT department and request that the following items be approved by your site's Firewall to allow proper communication to/from Quentry when using **TraumaCad Web**:

- FQDN: C01-US1.QUENTRY.COM
- IP Address: 54.235.112.121
- Port used: SSL 443, Citrix 1494, 2598

# **MAC WITH PARALLELS (WINDOWS PARTITION)**

Quentry has been tested in this mode and it works in the same way as on Microsoft Windows.

For further assistance please contact support@quentry.com.

Page 2-2

#### **MANUFACTURER INFORMATION:**

Brainlab AG Kapellenstr. 12, 85622 Feldkirchen, Germany

Europe, Africa, Asia, Australia: +49 89 99 15 68 44 USA and Canada: +1 800 597 5911 Japan: +81 3 3769 6900 Latin America: +55 11 33 55 33 70 France: +33-800-67-60-30

E-mail: support@quentry.com

#### **COPYRIGHT:**

This guide contains proprietary information protected by copyright. No part of this guide may be reproduced or translated without the express written permission of Brainlab.

Article Number: 60916-36EN

#### **LIABILITY:**

This guide is subject to change without notice and does not represent a commitment on the part of Brainlab.

For further information, please refer to the "Limitations of Liability" section in the Brainlab Standard Terms and Conditions of Sale.

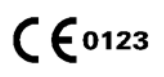

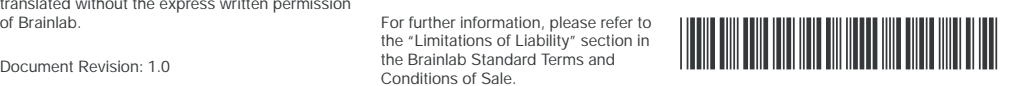